# **GV-NX62TC256D(128D)**

GeForce™ 6200 グラフィックスアクセラレータ

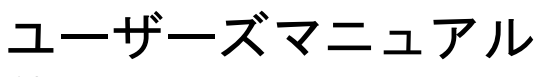

改版 102

#### 著作権

© 2005 年 GIGABYTE TECHNOLOGY CO., LTD **GIGA-BYTE TECHNOLOGY CO., LTD. ("GBT")**が有します 。**GBT** の書面による承諾な しに 、本書の一部また は全部を、転載または複製することを禁じます。

商標

本書に記載されている会社名 、製品名は各社の商標または登録商標です 。

注

VGA カードの保証が無効となりますので、VGA カードのラベルを剥がさないでください 情報技術の急速な進歩により、本書を出版後、仕様が変更される場合がありますので、ご了承くださ  $\mathbf{v}$ 

記載内容の誤り・不適切な表現、誤字脱字など、その結果生じたいかなる損害等に関しても、本書の 作者は一切の責任を負いかねます 。

# **1.** ハー ドウ ェ アの取り付け

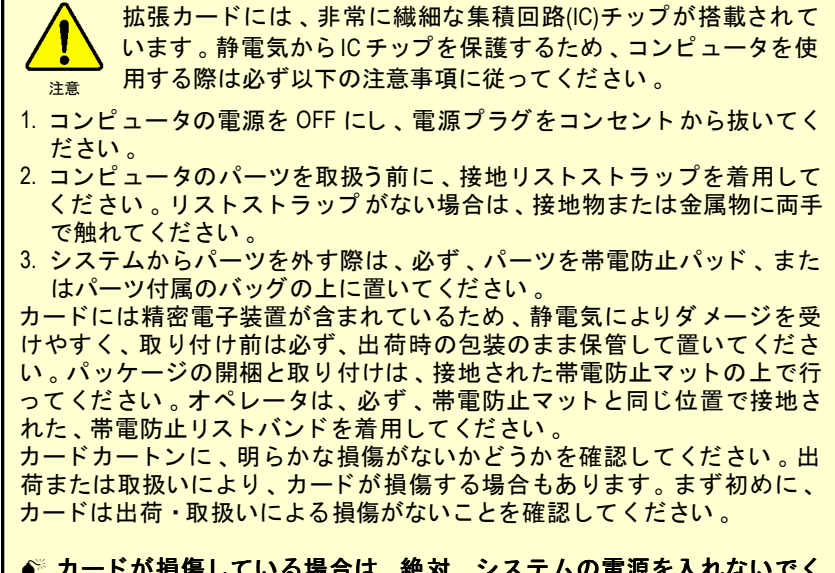

- カードが損傷している場合は、絶対、システムの電源を入れないでく ださい。
- ●◎ グラフィックスカードを正しく作動させるためにも、承認された **Gigabyte BIOS** のみをご使用 く だ さい 。承認 されていない **Gigabyte BIOS** を使用すると、グラフィックスカードの故障の原因となります。

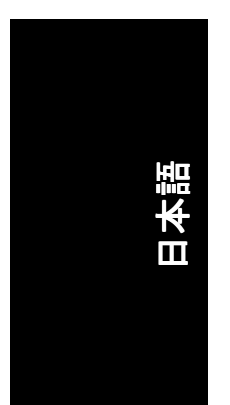

GV-NX62TC256D(128D)グラフィックアクセラレータ - 2 -

## **1.1.** ハー ドウ ェアの取 り付け

グラフィックスカードの取り付け。 グラフィックスアクセラレータカードの取り付け準備ができています。

#### グラフィックスアクセラレータカードを取 り付ける : 1. コンピュータとモニタの電源を OFF に

し、コンピュータ背部からディスプレイ ケーブルを外して くだ さい 。

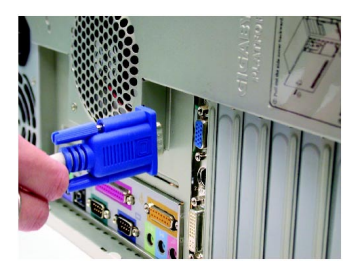

- 2. コンピュータのカバーを外してくださ い 。 カバーの取り外 しに関する詳細は 、 コンピュータマニュアルを参照してくだ さい。
- 3. コンピュータに既存のグラフィックスカ ードすべてを取り外して くだ さい 。 または、オンボード・グラフィックス機 能がコンピ ュー タに装備 されている場合 は、マザーボードにおいて、それを無効 にしなければならない場合があります。 詳細に関しては、コンピュータのマニュ アルをご覧 くだ さい 。

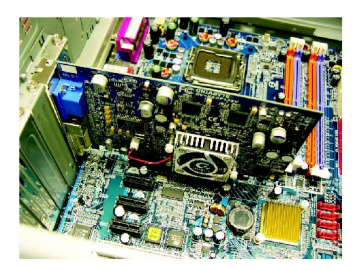

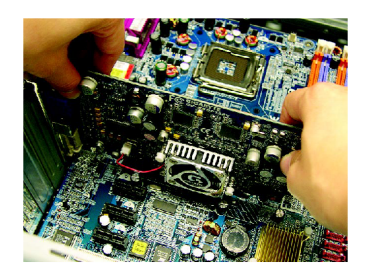

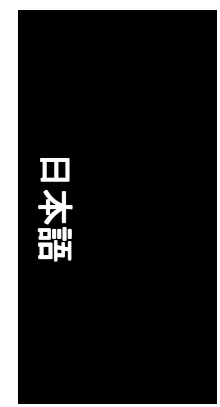

4. PCI エキスプレス x 16 スロットの位置を 確認してください。必要に応じて、スロ ッ トから金属カバーを取り外して くだ さ い ;その後 、PCI エキスプレス x 16 スロ ットにグラフィックスカードを合わせ、 カードがしっかりはめ込まれるまで押し て ください。

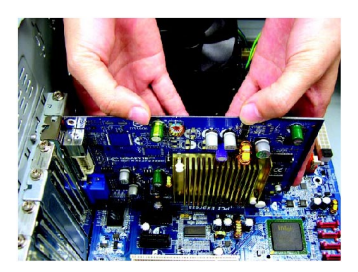

5. カードをねじで固定し、コンピュータの カバーを戻して くだ さい 。

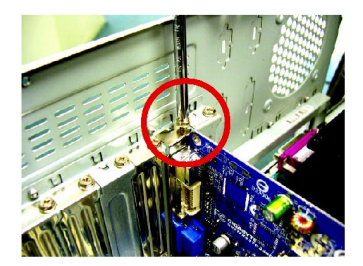

6. ディスプレイケーブルをカードに差し込 んでください。そしてコンピュータとモ ニタの電源を ON にしてください。グラ フィックスカードに DVI-I コネクタが付属 されている場合は、フラットパネルディ スプレイを適切なコネクタに接続するこ とができます(下記参照)…

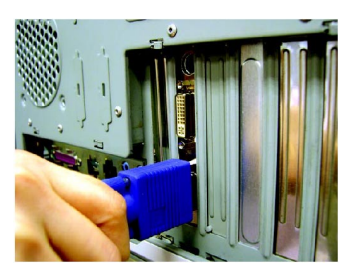

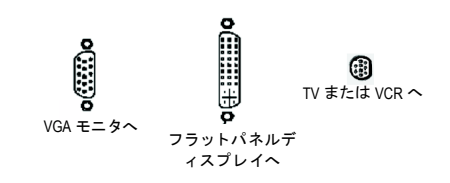

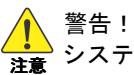

日本語

<mark>—</mark>≧ システムの安定を保つために、稼動中のグラフィックカードには触らな いで下さい。

グラフィックカードを取り付ける準備ができました。詳細は次の章をご参照く ださい。

GV-NX62TC256D(128D)グラフィックアクセラレータ - 4 -

# **2.** ソフ トウ ェ アのインス ト ール

本マニュアルにおいて、 ご使用の CD-ROM ドライブレターはドライブ D と仮定 されています : されています :

Win<sup>®</sup> 2000 / Win<sup>®</sup> XP ドライバのインストールは非常に簡単です。ドライバ CD を CD-ROM ドライブに挿入すると、AUTORUN 画面が表示されます(表示されない場 合は 、"D:\setup.exe"を実行してく だ さい) 。そ して 、画面の指示に従い 、グ ラ フ ィ ッ クスカード ドライバをセッ トア ップして ください。(2.1.3 項"ドラ イバのイ ンストール"を参照し、グラフィックスアクセラレータにドライバをインストー ルして ください。)

# 2.1. Windows<sup>®</sup> XP ドライバとユーティリティのインストー ル

## **2.1.1. OS** 要求

- システムにグラフィックスカードドライバをロードする際は、システム に DirectX 9 以降のバージョン がインストールされていることを確かめて ください。
- SIS または VIA チップセットから構成されるマザーボードにグラフィック スカードドライバをインストールする際は、そのマザーボードに適した ド ラ イバプログラムをインストールして くだ さい 。または、 マザーボー ド ド ラ イバに関して 、お近 く のマザーボー ド販売店にご相談 くだ さい 。

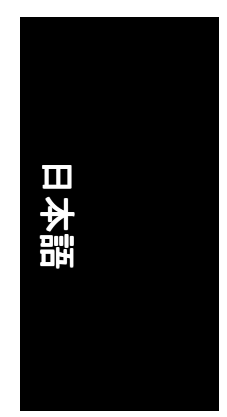

- 5 - ソフトウェアのインストール

### **2.1.2. DirectX** のインス トール

Windows® 2000 または Windows® XP 対応の 3D ハードウェアアクセラレーションを 有効に し 、3D 性能をよ り高めるため 、Microsoft DirectX をインス トールして くだ さい。

● 注: Windows® 2000 または Windows® XP において、ソフトウェア MPEG がサポ ートされるため、DirectX をまず初めにインストールしてください。

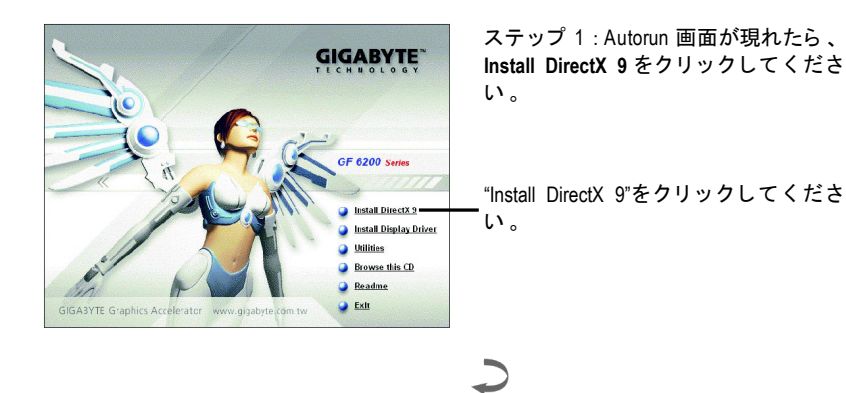

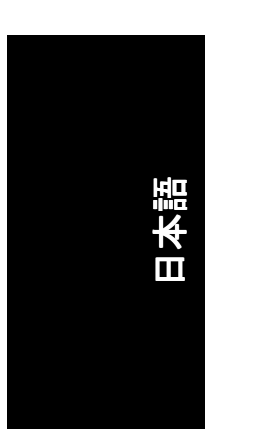

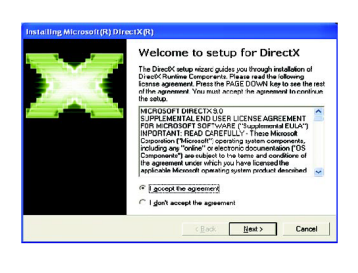

DirectX 9.0 Runtime Install.<br>This install package will search for updated DirectX Runtime Componer<br>and update as necessary. It nay take a lew minutes. ion, please click Nex

eotX Setup<br>Instal DirectX antime com

ステップ 2 : **I accept the agreement** を選択 し 、 "Next"ボタンをクリックして くださ  $\mathbf{U}$ 

 $\overline{\phantom{0}}$ 

 $\overline{\mathbf{r}}$ 

< Back Ment> Cancel

ステップ 3 : "Next"ボタンをクリ ックして ください。

GV-NX62TC256D(128D)グラフィックアクセラレータ - 6 -

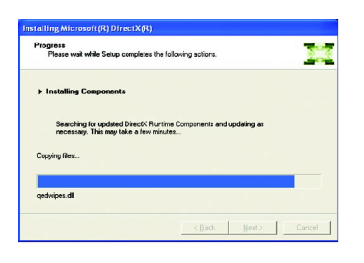

コンポーネントをインストールする。

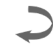

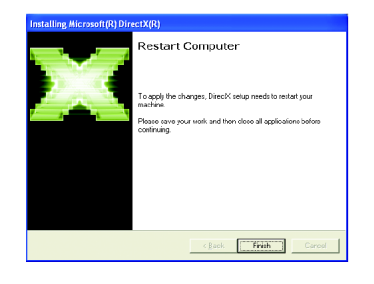

ステップ 4 : "Finish"をクリックし、コン ピ ュー タを再起動して くだ さ い 。DirectX 9 のインス トールが完了しました 。

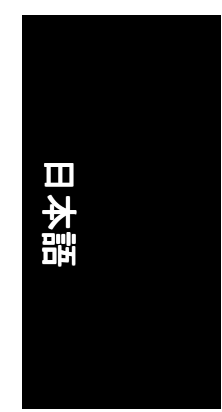

-7- ソフトウェアのインストール

## **2.1.3.** ド ラ イバのインス トール

#### **A.** 新しいハー ドウ ェアが検出

初めてグラフィックスカードをコンピュータに挿入すると、Windows は、シス テムにおいて 、新 しいハー ド ウ ェアを自動検出し 、"New Hardware Found"メッセ ージが表示されます 。以下は、 ス テ ッ プ ・バ イ ・ ス テ ッ プ のインス トールガイ ドです。

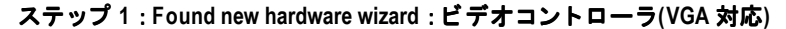

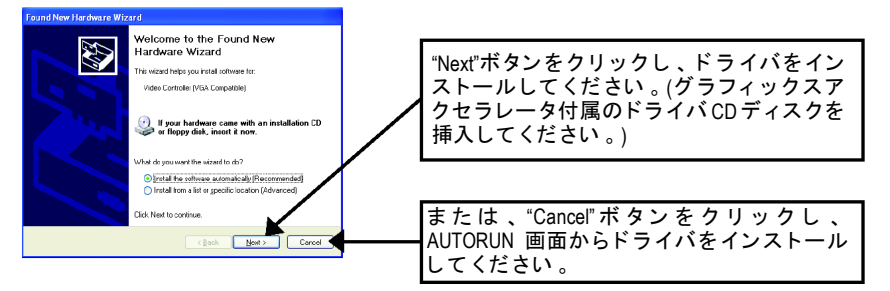

ステップ **2** : **Found new hardware wizard** :サーチ**&**インストール ウ ィザー ドは ド ラ イバを検索し 、 それを自動的にインス トール します 。

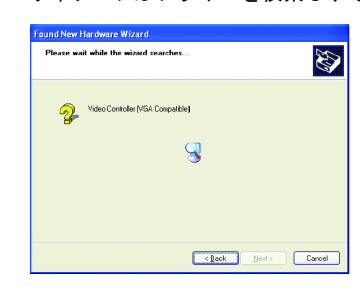

日本語

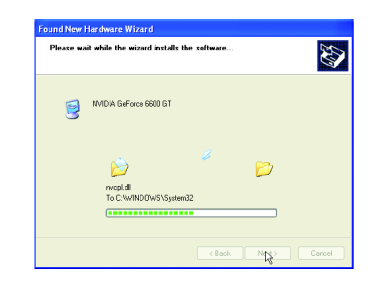

#### ステップ **3** : **Found new hardware wizard** :終了

"Finish"ボタンをクリックし、インストールを終了してください。

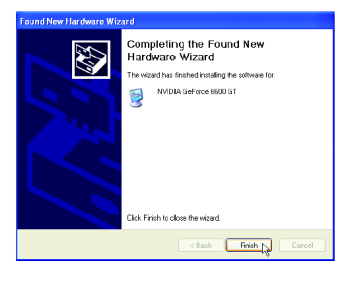

GV-NX62TC256D(128D)グラフィックアクセラレータ - 8 -

#### **B.** ドラ イバのインス トール**(AUTORUN** 画面**)**

CD-ROM ドライブにドライバ CD デ ィス クを挿入すると 、AUTORUN 画面が表示さ れます。AUTORUN 画面が現れない場合、"D:\setup.exe"を実行してください。

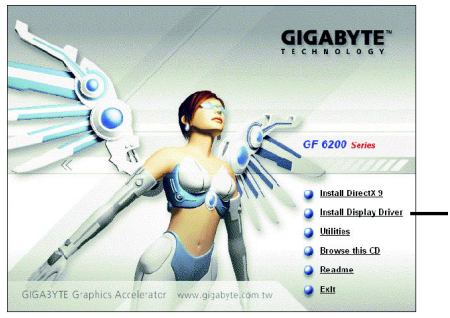

ステップ 1 : AUTORUN 画面が現れた ら 、**Install Display Drivers** をクリックし て ください。

"Install Display Drivers"をクリックしてく ださい。

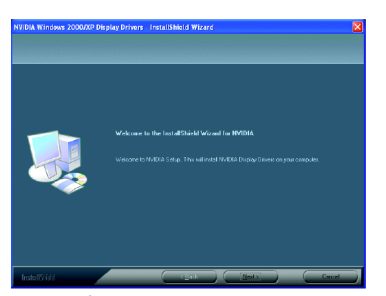

ステップ 2 : "Next"ボタンをクリック して ください。

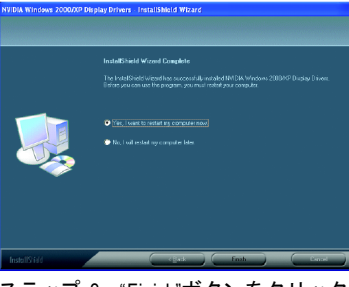

ステップ 3 : "Finish"ボタンをクリック し、コンピュータを再起動してくだ さい 。 ド ラ イバのインス トールが完 了しました。

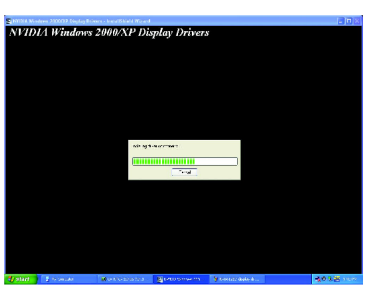

Windows はコンポーネントをインス トールしています 。

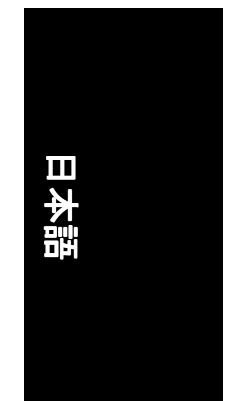

- 9- ソフトウェアのインストール

# <u>3</u>. トラブルシューティングヒント

何らかの問題が生じた場合は、以下の ト ラブルシューテ ィ ングチ ップを参照し てください。より高度なトラブルシューティング情報に関しては、お近くの販 売店または GBT にご連絡ください 。

- PCI エキスプレス x 16 スロットにカードが正しく挿入されていることを チェックして ください。
- ディスプレイケーブルが、カードのディスプレイコネクタに正しく固定 されていることをお確かめください。
- モニタとコンピュータをコンセントに正しく差し込み、電源が入ってい る こ とを確かめて くだ さい 。
- 必要に応じて、マザーボードの内蔵グラフィックス機能を無効にしてく だ さい 。詳細に関しては 、 コ ンピ ュー タマニュアルを参照、 または メー カーにお問合わせ くだ さい 。 (注:メーカーにより、内蔵グラフィックスを無効にする、またはセカ ンダ リデ ィスプレイ とする こ と を禁 じている場合もあ ります 。)
- グラフィックスドライバをインストールする際は、適切なディスプレイ デバイスおよびグラフィックスカードを選択してください。
- コンピュータを再起動させてください。 システム起動後 、キーボー ド 上の F8 キーを押します 。Windows Advanced Options Menu が表示されるので、Safe Mode を選択し 、Enter を押して くだ さい。セーフモードで起動後、デバイスマネージャからグラフィックス カード用のドライバが正常かどうかチェックしてください。
- 詳細に関しては、Windows® Help のトラブルシューティングガイドを参照、 またはコンピュータメーカーまでお問合わせください。

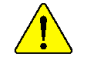

必要に応じて、モニタ調節パネルでモニタ設定を調節し、画面のフォ ーカス度や鮮明度を調節してく だ さい 。 (モニ タマニュアルを参照し て ください。)

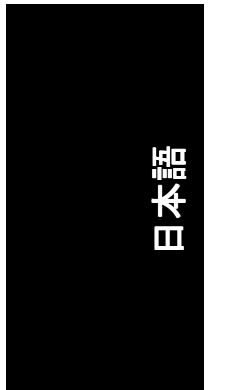

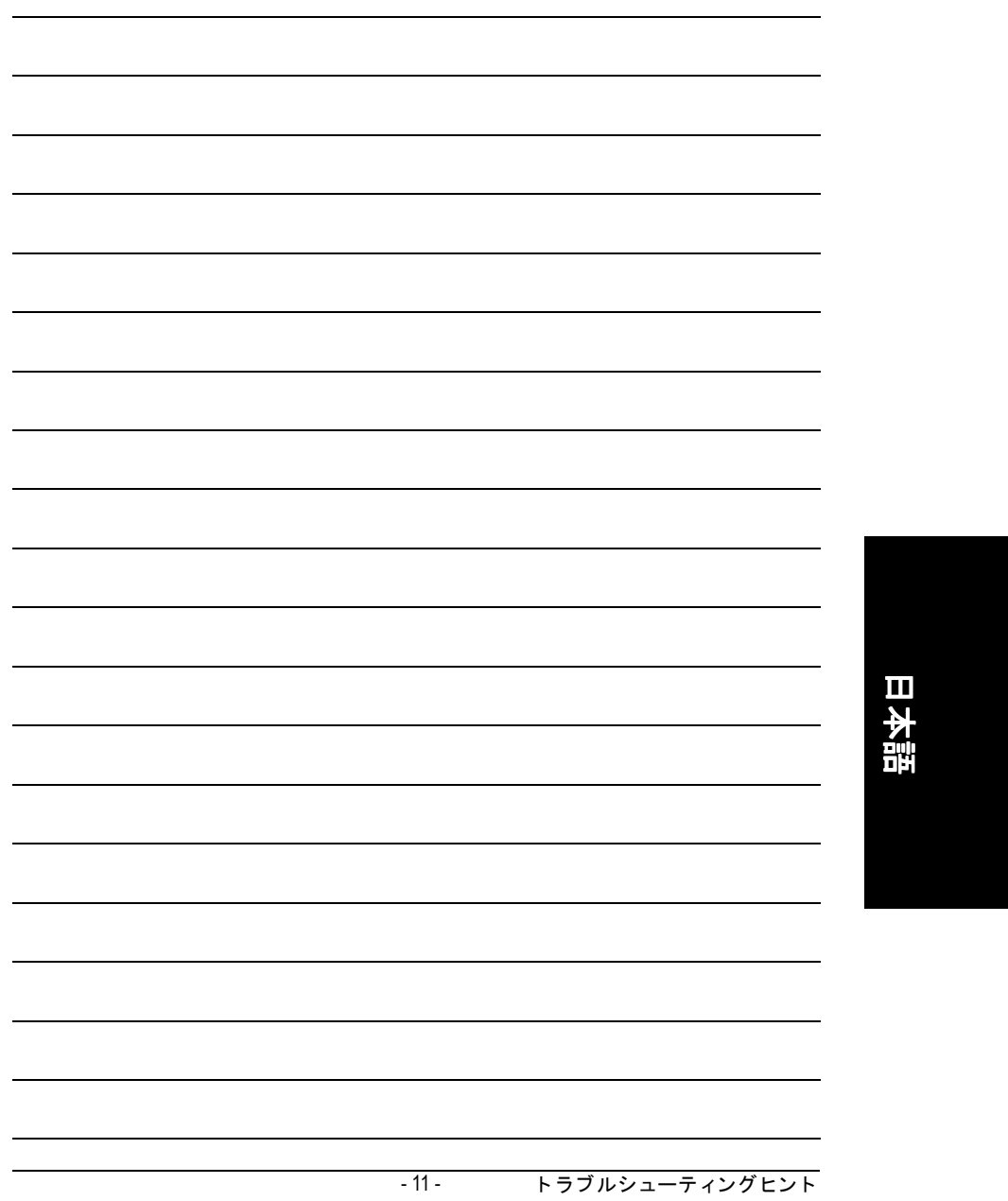

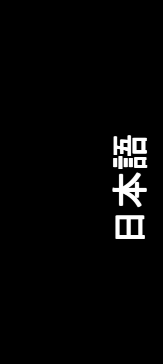

GV-NX62TC256D(128D)グラフィックアクセラレータ - 12 -

<u> 1989 - Johann Stoff, amerikansk politiker (d. 1989)</u>

<u> 1989 - Johann Barbara, martxa alemaniar amerikan a</u>

 $\overline{\phantom{0}}$